パース(eE-Painer/橘ローカル/橘サーバー)

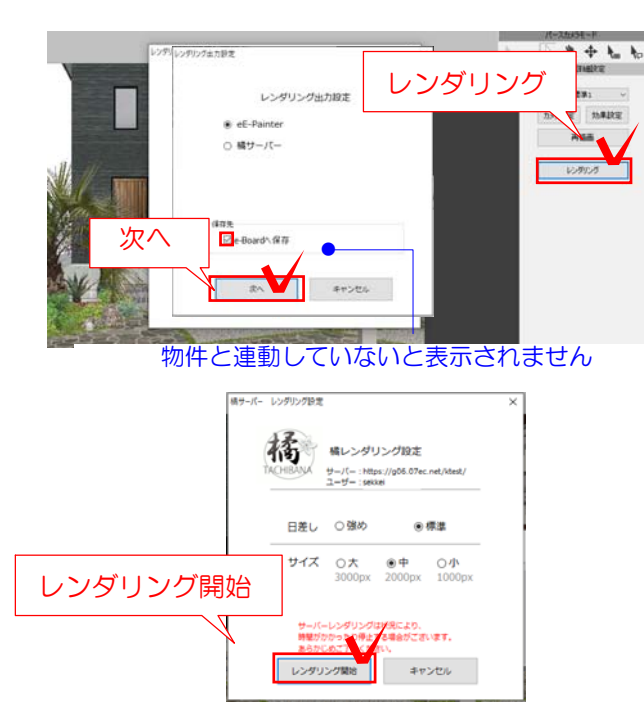

## (3)パースをUPする方法

CADデータを物件と連携(保存)しておき ます。

(3)-1 パースカメラを設置します。

(3)-2 レンダリングをクリックします。

(3)-3 「eE-Painer」または「橘サーバー」 を選択します。

「e-Boardに保存」にチェックを入れ、次へを クリックします。

「サーバーにも自動で保存する」に設定してい ると自動的にチェックが入ります。

(3)-4 レンダリング開始をクリックします。

(3)-5 レンダリングが完了するとプレゼンKIT の物件の「その他」にUPされます。プレゼンKIT にログインして確認しましょう。

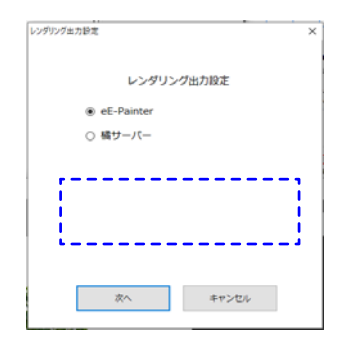

※「プレゼンKITと連携する」にチェックを入れ ていない場合、レンダリングと同時にUPするす ることは出来ません。

プレゼンKITに入れたい場合は、手動で保存とな ります。

## プレゼンKIT画面

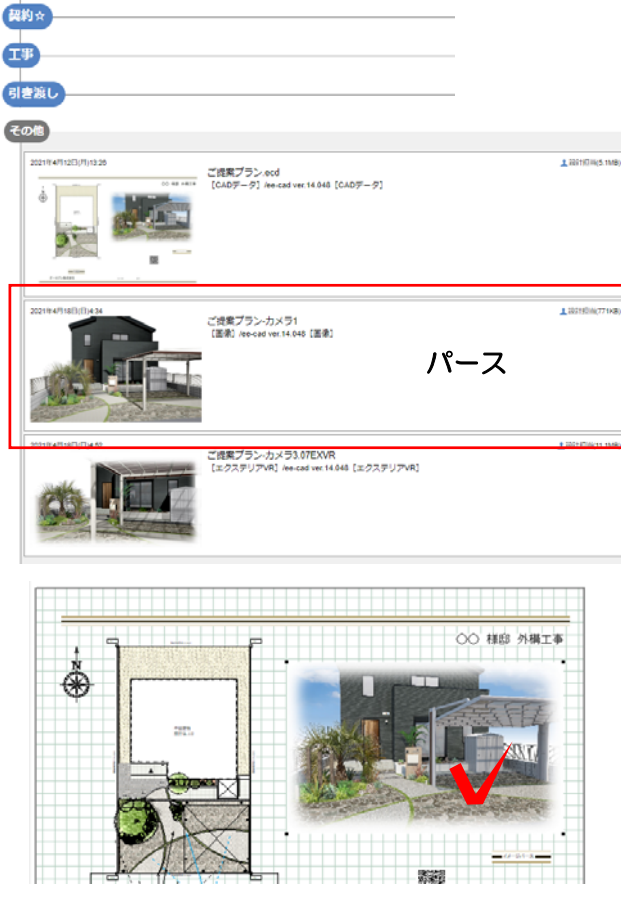

ファイルメニュー>e-Board >画像をe-Boardに保存 をクリックします。